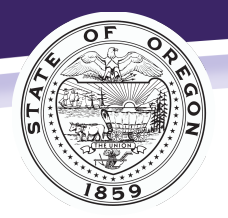

Departamento de Justicia de Oregon División de Servicios para Víctimas y Sobrevivientes de Crimen *Todas las víctimas, todos los crímenes, todos los derechos, en todo* 

# Guía de inicio rápido para usuarios nuevos de Workday Learning

El presente documento le indicará cómo crear una cuenta para que pueda completar la capacitación en línea que ofrece la División de Servicios para Víctimas y Sobrevivientes de Delitos (CVSSD, por su sigla en inglés) del Departamento de Justicia de Oregon.

## **Cree una cuenta nueva de Workday Learning.**

Visite:

[https://wd5.myworkday.com/wday/vps/wday/calypso/bootstrap/eex/requestuserbootstrap/oregon](https://wd5.myworkday.com/wday/vps/wday/calypso/bootstrap/eex/requestuserbootstrap/oregon/1a2b9e3484b01001c6b775b3164c0000) [/1a2b9e3484b01001c6b775b3164c0000](https://wd5.myworkday.com/wday/vps/wday/calypso/bootstrap/eex/requestuserbootstrap/oregon/1a2b9e3484b01001c6b775b3164c0000)

- 1. Para el paso 1 de 2, seleccione **Estados Unidos** (United States of America).
- 2. Haga clic en **Siguiente paso** (Next step).
- 3. Para el paso 2 de 2, ingrese su **primer nombre (first name)**, **apellido (last name)** y **correo electrónico (email address)**.
- 4. Recibirá dos mensajes más por correo electrónico: uno con su nombre de usuario (*username*) y el otro con una contraseña temporal (*temporary password*) Utilice dicha información para ingresar a su cuenta y cambiar su contraseña.
- 5. Elija y conteste preguntas de seguridad (challenge questions).
	- 1. En la pantalla Password Challenge Questions (Preguntas de seguridad de la contraseña) seleccione cuatro preguntas de seguridad.
	- 2. Conteste cada una de las preguntas de seguridad.
	- 3. Seleccione **OK**.
	- 4. Siga avanzando a su cuenta.

# **Ubique Online Courses (cursos en línea) en Workday Learning.**

- 1. Conéctese a Workday Learning.
- 2. Seleccione el icono **Learning (Aprender).**
- 3. En la página Learning, seleccione **Browse Learning Content** (Explorar el contenido de aprendizaje) del menú al lado derecho.
- 4. En el campo de búsqueda, ingrese **CVSSD**.
- 5. Ubique el curso que desea de la lista y selecciónelo.
- 6. Siga las instrucciones para inscribirse y completar el curso.

# **Información sobre los cursos obligatorios**

Si su cargo o la subvención recibida exige que complete la capacitación de la CVSSD, asegúrese de tomar el examen final al finalizar el curso. Deberá contestar correctamente 8 de las 10 preguntas. Puede tomar el examen y repasar el curso todas las veces que desee hasta aprobar.

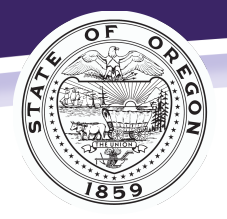

#### Departamento de Justicia de Oregon División de Servicios para Víctimas y Sobrevivientes de Crimen *Todas las víctimas, todos los crímenes, todos los derechos, en todo*

# **Obtenga el Certificado de Aprendizaje (Learning Certificate)**

- 1. Conéctese a Workday Learning.
- 2. Seleccione el icono **Learning (Aprender).**
- 3. En la barra Learning (Aprendizaje) en el lado izquierdo de la pantalla, seleccione **LRN** | **Learning Certificates for Export** (Certificados de Aprendizaje para exportar).
- 4. Debe ver su nombre incluido en la casilla "Extended Enterprise Learner". Elija **OK**.
- 5. Seleccione el botón **Print** (Imprimir) en la esquina inferior izquierda de la pantalla.
- 6. Su certificado de finalización se abrirá y usted tendrá la opción de imprimirlo o guardarlo.

[Consulte las instrucciones detalladas para obtener su certificado de aprendizaje.](https://wd5.myworkday.com/wday/authgwy/oregon/login.htmld?returnTo=%2foregon%2fd%2finst%2fc09cfaf3aa3f10021055c6d8ea1f0000%2frel-task%2f2998%2440834.htmld)

### **Información para los candidatos de asistente de solicitud (Application Assistant) de ACP**

Si desea ser asistente de solicitud de Address Confidentiality Program (ACP, Programa de Confidencialidad de Direcciones), deberá completar el curso en línea de ACP. Una vez que finalice el curso y apruebe el examen, descargue el certificado y adjúntelo al [ACP Application](https://www.doj.state.or.us/wp-content/uploads/2019/08/ACP-Application-Assistant-Agreement.pdf)  [Assistant Agreement \(Acuerdo de Asistente de la Solicitud de ACP\).](https://www.doj.state.or.us/wp-content/uploads/2019/08/ACP-Application-Assistant-Agreement.pdf) Envíe ambos documentos a [acp@doj.state.or.us.](mailto:acp@doj.state.or.us)

## **Compromiso al acceso**

La CVSSD se compromete a brindar materiales y programas de acceso fácil en toda la división.

En Workday Learning, la CVSSD ha procurado crear una capacitación que satisfaga las necesidades de todos los educandos. Nuestros cursos cuentan con subtítulos y suministramos transcripciones a pedido. Asimismo, ofrecemos vías alternativas para completar el examen final.

Si tiene alguna dificultad para acceder a cualquiera de nuestros cursos, o si desea solicitar ayuda o alguna adaptación, envíe un mensaje por correo electrónico a Caroline Olfert a [Caroline.Olfert@doj.state.or.us.](mailto:Caroline.Olfert@doj.state.or.us)

# **Soporte técnico**

Para establecer una cuenta en Workday Learning es mejor utilizar la computadora en vez del teléfono.

Si tiene problemas para crear su cuenta de Workday Learning o para encontrar cursos, envíe un mensaje por correo electrónico a DOJ Workday Learning Partner (Socio de Workday Learning del DOJ) a [DOJWorkdayLearningPartner@doj.state.or.us.](mailto:DOJWorkdayLearningPartner@doj.state.or.us)

Si olvida su contraseña, restablézcala haciendo clic en el enlace **Forgot Password** (Olvidé la contraseña) que aparece debajo de los campos de ingreso (sign-in). [Vea instrucciones](https://www.oregon.gov/das/HR/Documents/LRN_EEL_ForgotPasswordSelfServeProcess_JA.pdf)  [detalladas sobre cómo restablecer su contraseña.](https://www.oregon.gov/das/HR/Documents/LRN_EEL_ForgotPasswordSelfServeProcess_JA.pdf) 

Si tiene problemas con algunos de los cursos de la CVSSD o si tiene preguntas, tal como cuáles son las capacitaciones que debe completar, envíe un mensaje por correo electrónico a la CVSSD a [cvssd@doj.state.or.us.](mailto:cvssd@doj.state.or.us) Asimismo, puede visitar [la página web de Workday](https://www.oregon.gov/das/hr/pages/wdl-emp.aspx)  [Learning](https://www.oregon.gov/das/hr/pages/wdl-emp.aspx) para acceder a más recursos.

Updated June 2023 - Spanish